# How to Download Files from the ePermits Center

## Go to https://epermits.cccounty.us and log in to your account

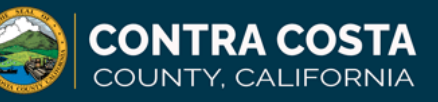

**Welcome to the ePermits Center** Department of Conservation and Development | 925-655-2700

### **Help & How To Guid**

**Announcements** Register for an Account Lo

## **Advanced Search**

## Apply for ALL Building/Grading permits and Planning Applications here on the ePermits Center. Read the sections below before registering or applying.

Visit our Applying for a Building or Grading Permit web page before starting an application here to ensure you have all the information, necessary approvals and documents prepared for your project. All construction plans and supporting documents will be reviewed electronically and are required to be uploaded at the time of submittal. Review our electronic file guidelines prior to applying: Preparing Files for Electronic Submittal (PDF). Visit our ePermits Center Help & How to Guides link for information on our processes and navigation help.

### Ready to apply for a permit? First, register for an account.

- . If you are a Contractor/Contractor Agent, log in after registering and add your CSLB license to your account. Follow our quide to learn how to connect a CSLB license after registering. You may apply for a building permit with the approved license after we review the license. Permit applications by contractors cannot be successfully submitted without first having a CSLB license connected to the user account.
- . If you are registering as a Property Owner, Property Owner's Agent or Design Professional, log in immediately after registering and start your application.
- . Register as a Contact if you are not one of the above and would like to be associated with an active application. After registering, submit a request to connect your online account with an existing application.

### Applying for a planning project within the Unincorporated County? Register for an account first then log in to start your application.

### ePermits Center Features (log in not required):

- . Check building permit status or planning application status
- . Making a payment? Click Building or Planning above then search the application's site address or project number that starts with BI for building permits or CD for planning applications. How to Make a Payment Guide (PDF).
- **Colorado La Internacial Internacialistas**

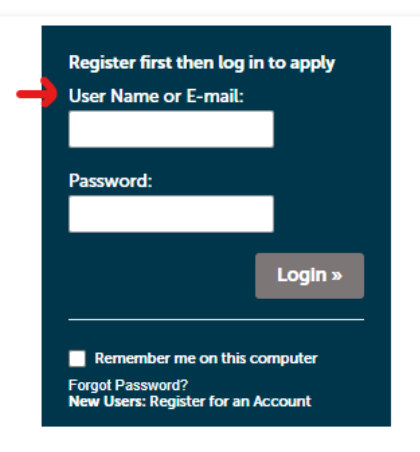

#### **Help Guides**

ePermits Center Help & How To Guides for full list of guides, information and permit related forms How to Search for a Permit (PDF) ePermits Process Guide (PDF) **PVR Online Permit Guide (PDF)** How to Add CSLB License (PDF) for new registered contractors How to Upload Attachments (PDF) **Hamilto Damidical Attackments (DDF)** 

Click Search > Search Building Applications or Planning Applications Click Building for Building permits, Planning tab for Planning Applications

 $\Box$ 

08/31/2021

21CSLB-000265

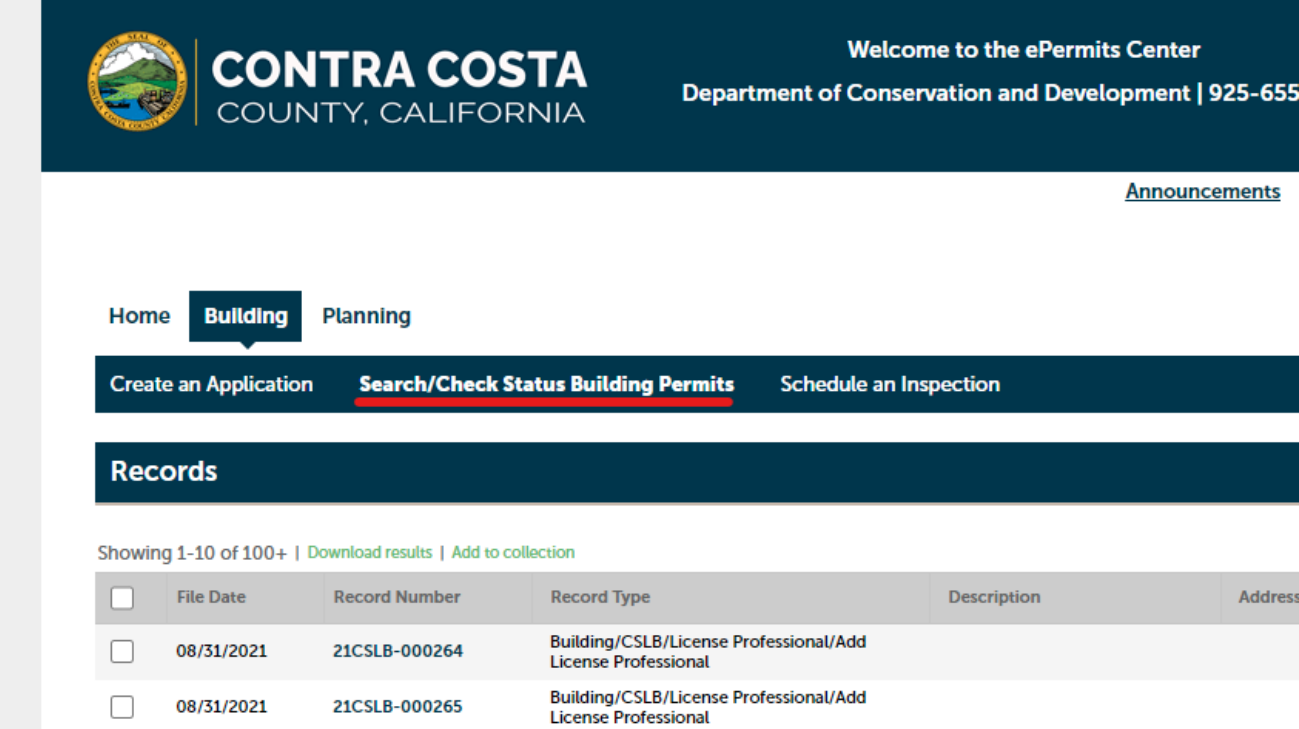

Click the Permit Number or Application Number (Planning) you need to download files from the RECORD NUMBER column.

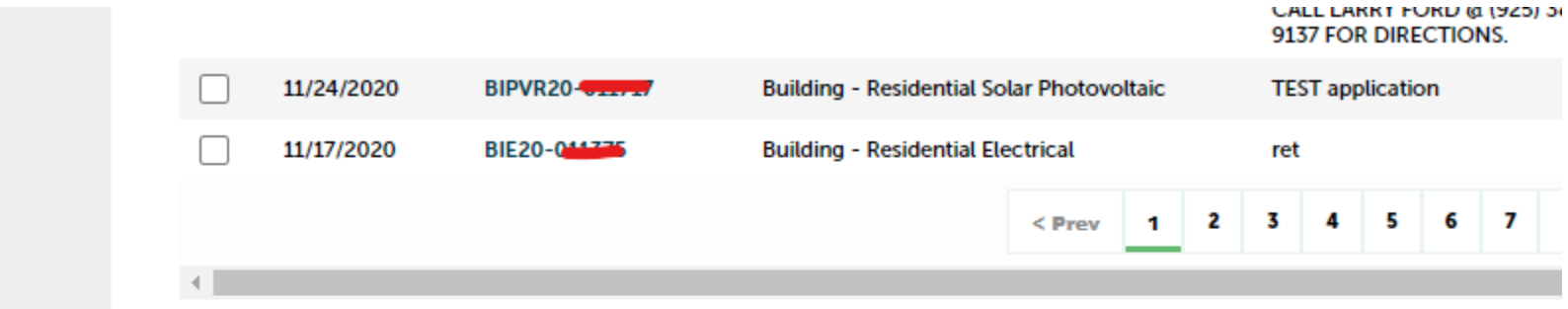

# **Looking for Permit History?**

Permit history such as permit description, inspection history and status from January 1, 1980 to present can be viewed on this historical plans on this site. To view or request copies of plans and a complete permit history, submit a Records Request Form

# **Help Guides**

How to Check Permit/Application Status (Video) How to Make a Payment Guide (PDF) How to Make a Payment (Video)

# Search Tips if your search has no results

If you anter the street number and street name into the annronriste fields and do not get results thy entering the street numb.

# Click Record Info > Attachments

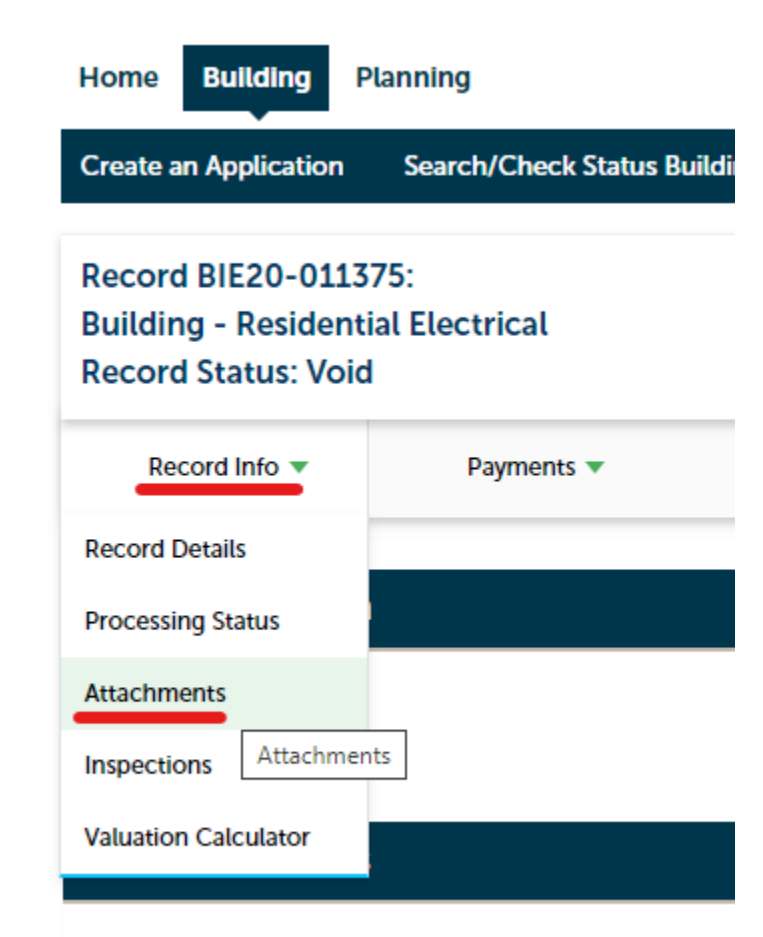

# **Applicant:**

Jane Doe

Click on the name of the file where the Type column is "Official Approved Plan" or "Permit" one at a time to download and save a copy for your records.

- The plan file must be printed in color and in 11x17 minimum size.
- Both pages of the permit card must be printed and posted at the job site prior to the beginning of construction.
- The printed plans and permit card must be onsite for the inspector at the time of the inspection.

The maximum file size allowed is 50 MB.

html;htm;mht;mhtml are disallowed file types to upload.

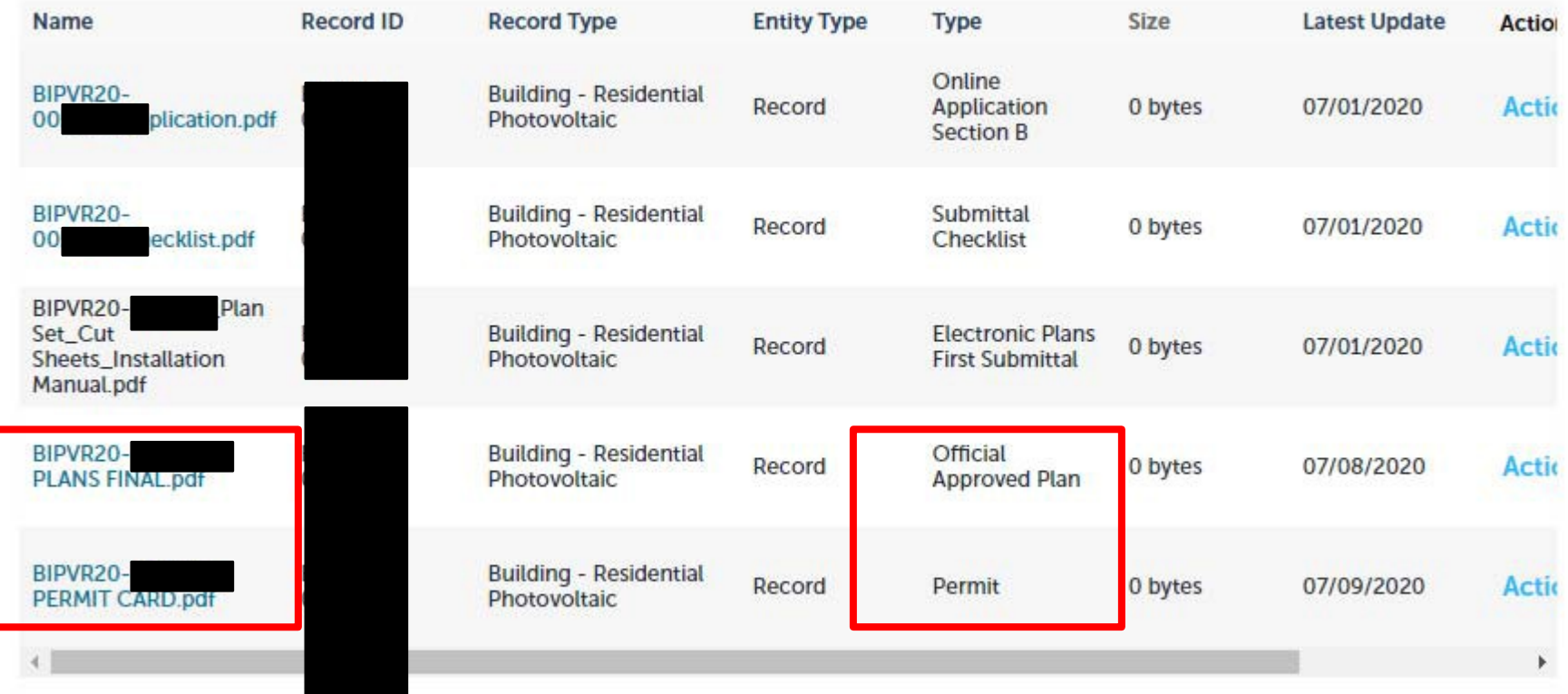

Add

# Tips for Printing Approved Digital Plans and Files

- The reviewed and approved plan file for your recordsis secured with a password by our department. Printing is the allowed feature and you are not required to enter a password for the file. If you are prompted for a password, download the file to the pc and open with PDF readersoftware.
- The self service copiers at FedEx locations will not allow printing of secured files. You must ask the FedEx employee to print the plans for you.
- Mac users will first need to download the file to the computer and open the file with a PDF readersoftware. The built in PDF previewer for Macbooks will not allow for printing and will ask for a password.
- Free Adobe Acrobat Reader software can be installed on your pc to view the PDF files. https://get.adobe.com/reader/
- If the stamps or markup do not appear on your printed copy, make sure you have **Documents and Stamps** or **Documents and Markups**selected in the Comments & Forms settings.

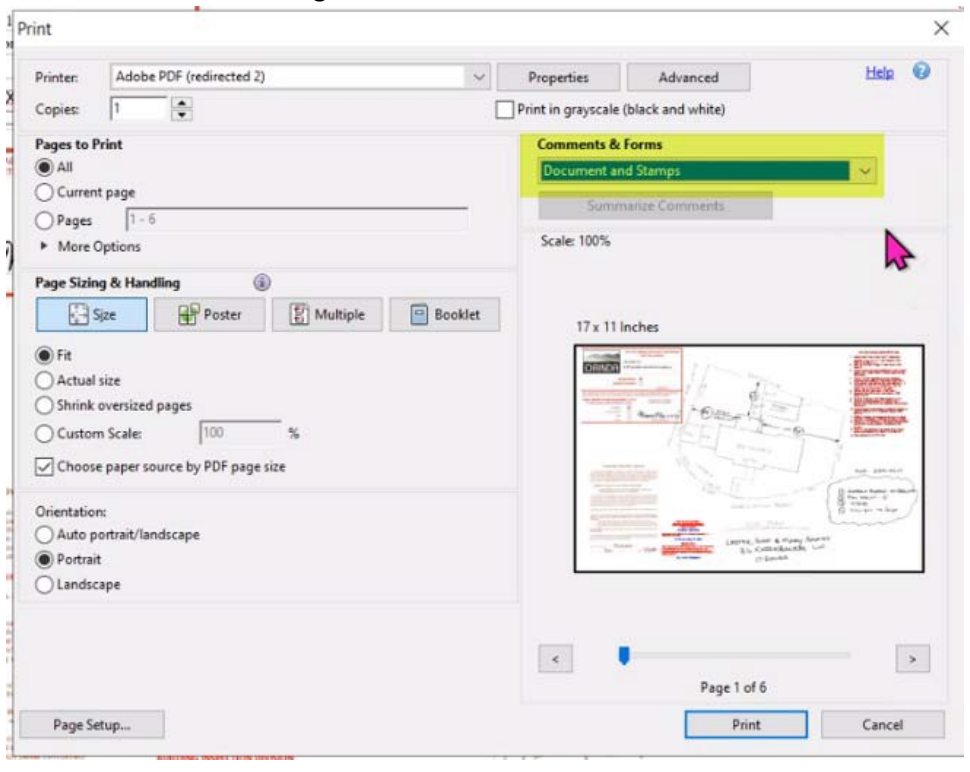

• All plans shall be **printed in color and in its original drawing size for the field set**.